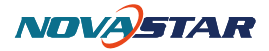

# **Sending Card Configuration**

#### **1. Run NovaLCT-Mars**

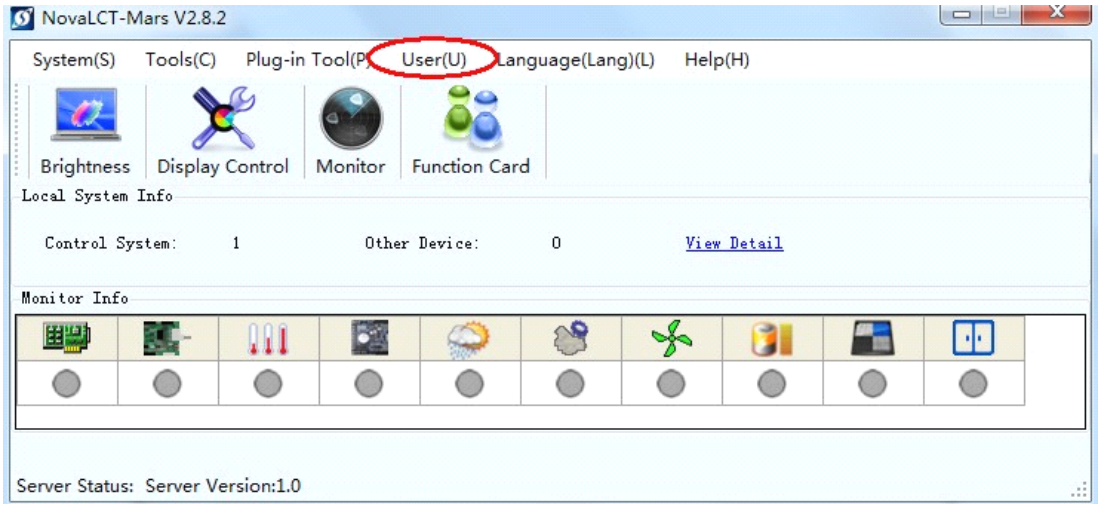

### **2.** Login as Advanced user

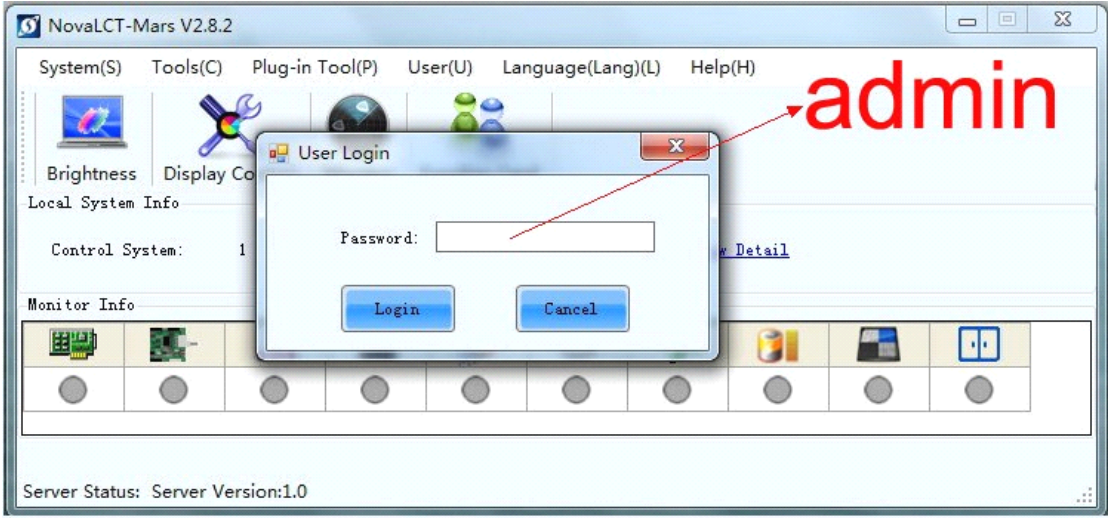

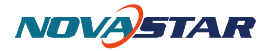

## **3. Press "Screen Config" Icon**

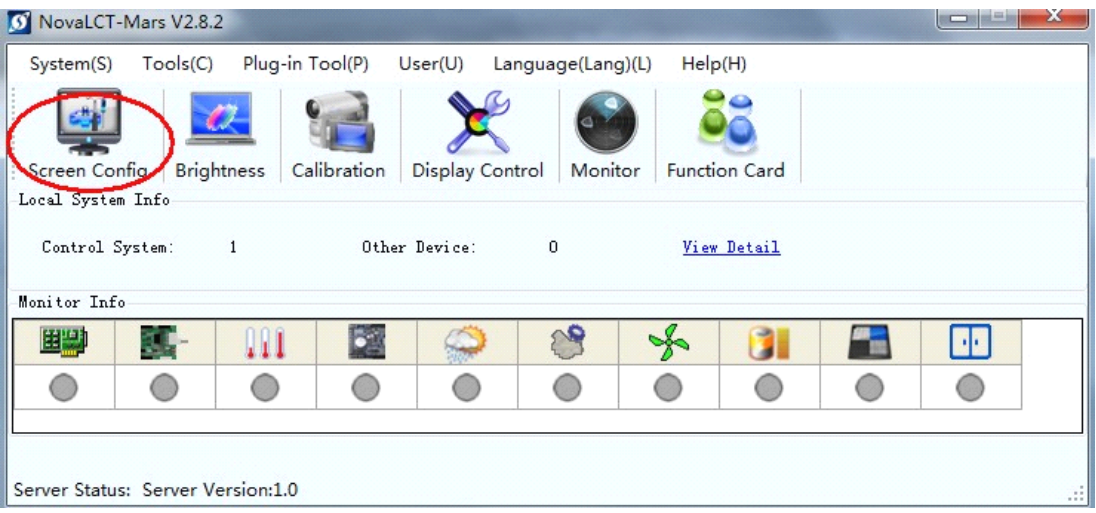

## **4. Select "Config Screen"**

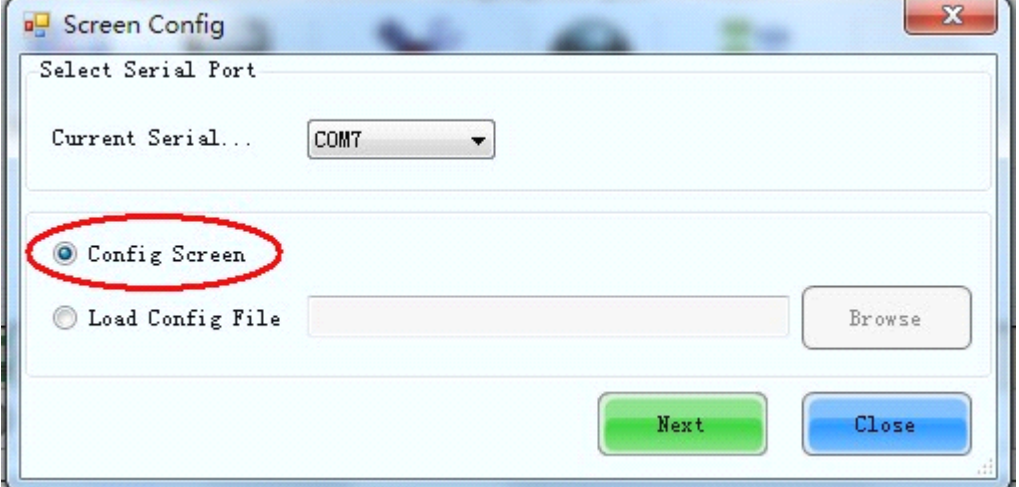

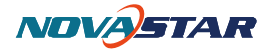

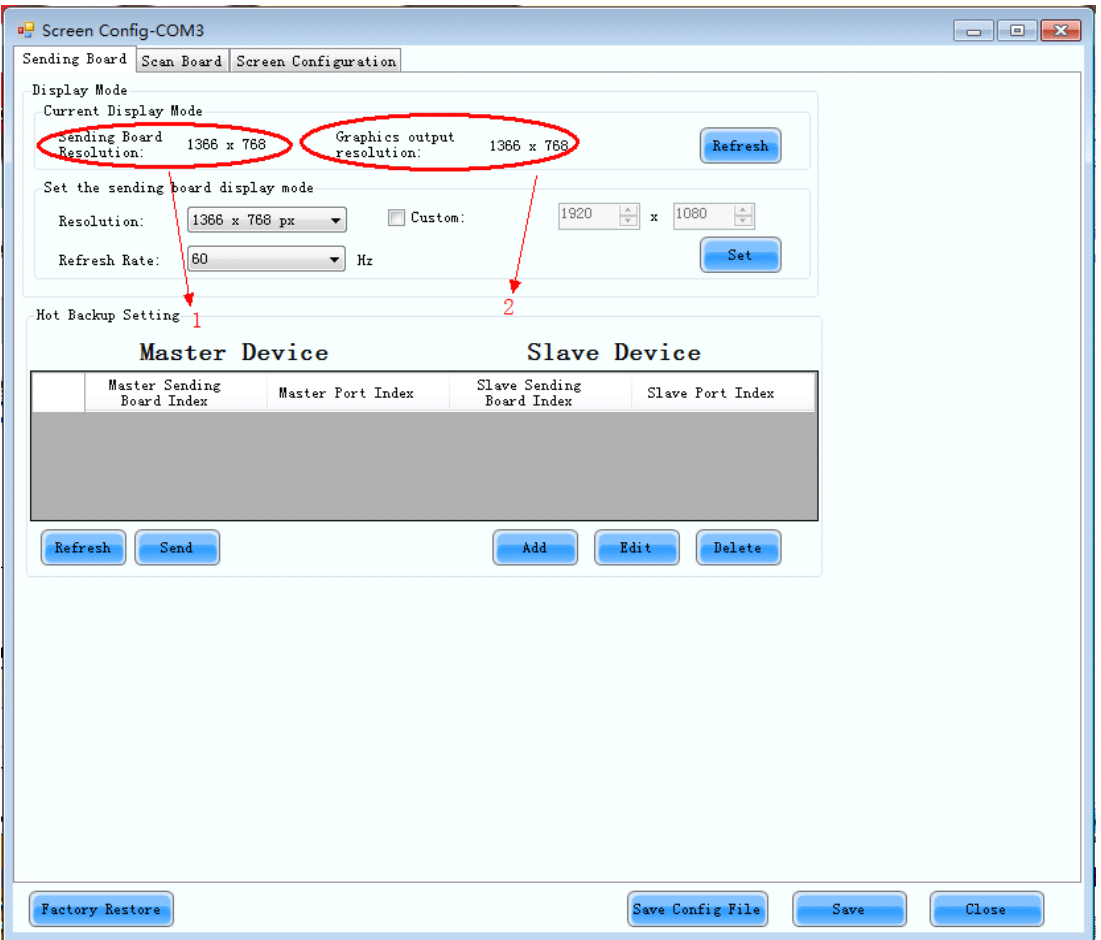

#### 5. Enter "Sending Board" page to config sending card resolution

**Config Graphic card resolution and sending card resolution, make sure sending card resolution resolution is no more than Graphic Graphiccard resolution. resolution.**

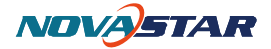

### **6. Hot backup configuration configuration configuration configuration**

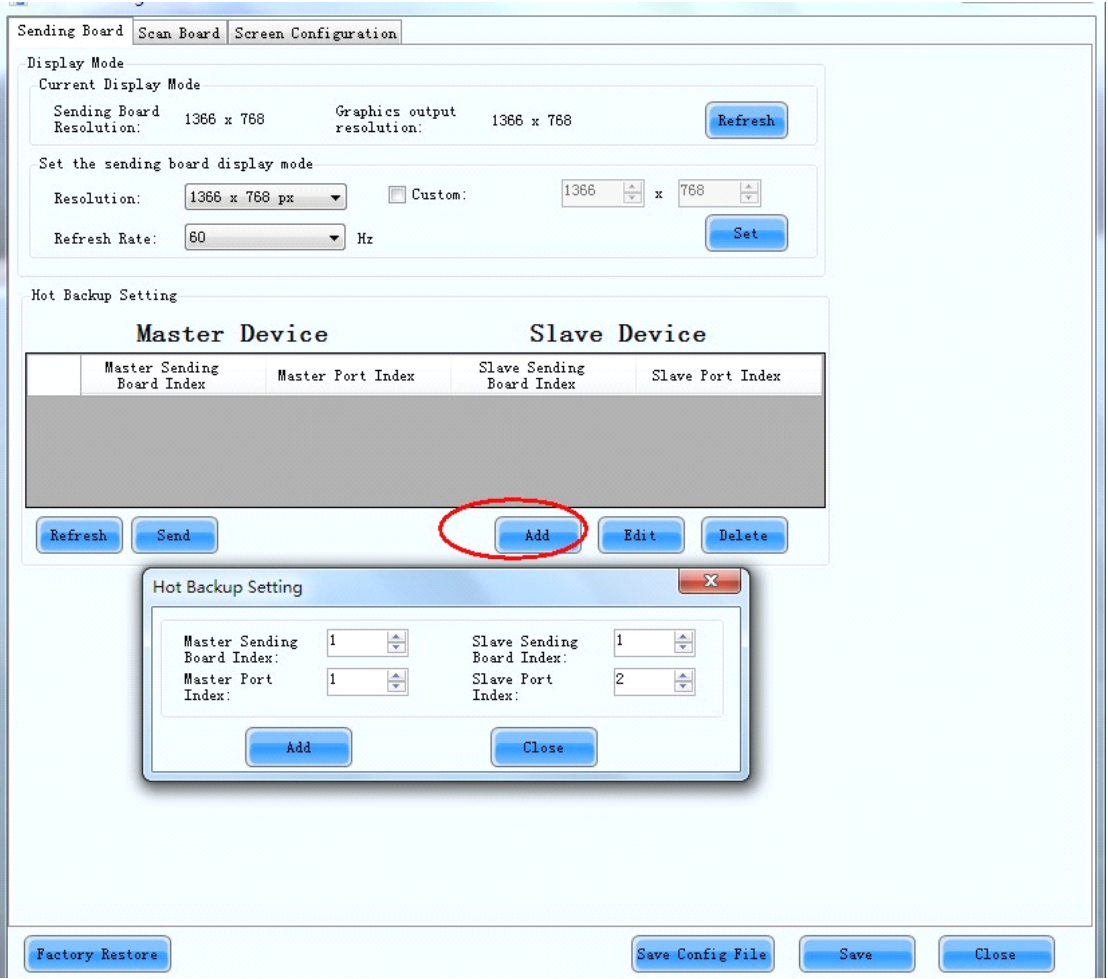

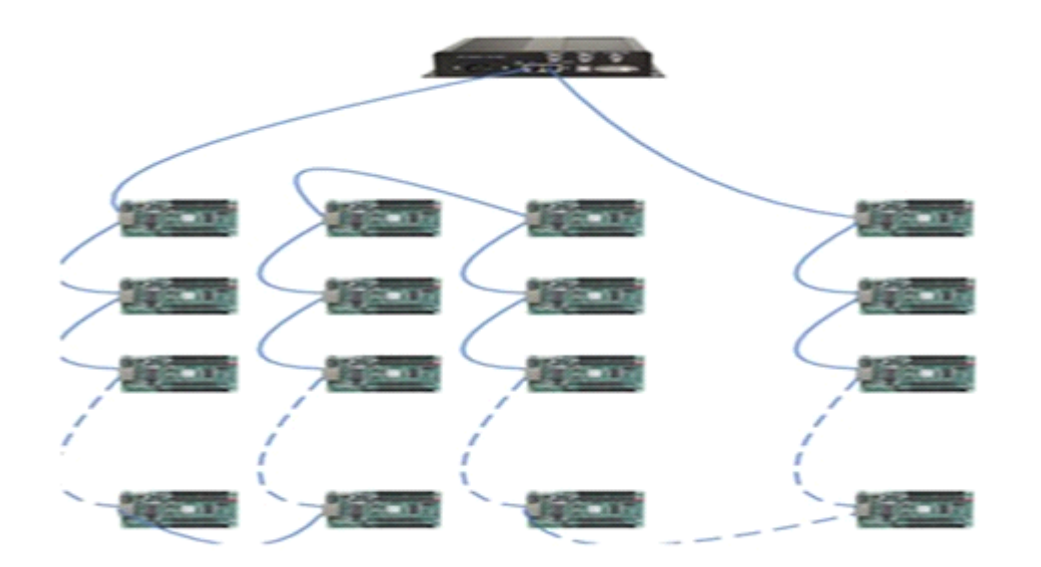

**Phone**: NovaStar (Xi'an) +86-29-8450-7048 NovaStar (Shenzhen) +86-755-3359-2491 **Website** : [www.novastar-led.com](http://www.novastar-led.com/) 4

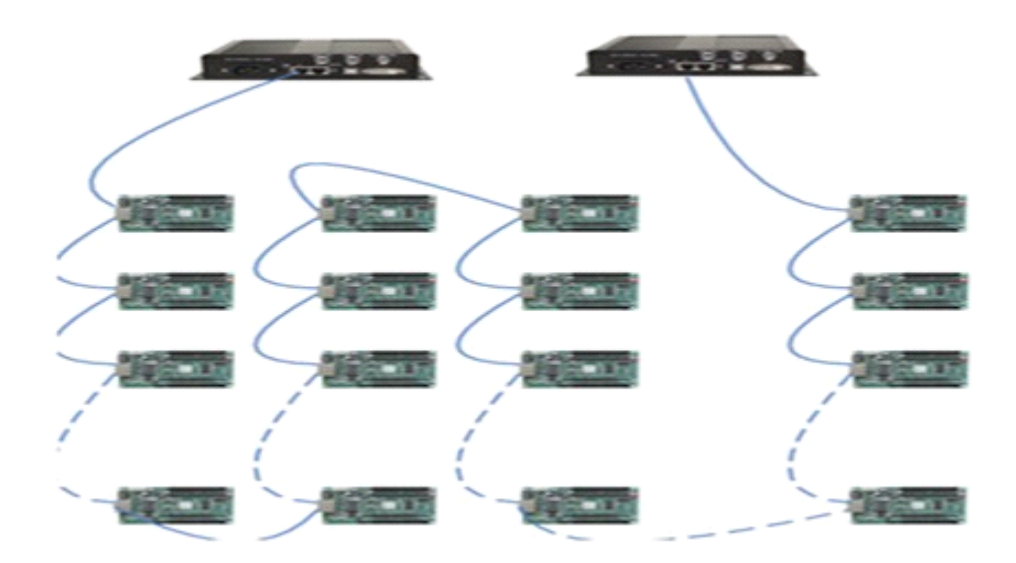

**Add:** select "Add"in Hot backup Settings, config Master/Slave sending

card and Master/Slave port, and then press "Send"

**Refresh: Refresh: Refresh:**update current sending card hot backup status;

**Edit:** edit current hot backup settings

**Delete: Delete:** delete current hot backup settings